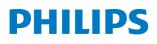

# User Manual

**Pico**Pix Max

Mobile Projector

PPX620

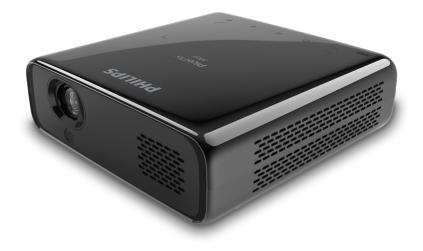

Register your product and get support at www.philips.com/support

# Table of contents

| Introduction                         | 3  |
|--------------------------------------|----|
| Dear customer                        | 3  |
| About this user manual               | 3  |
| What's in the box                    | 3  |
| Customer service centre              | 3  |
| 1 General safety information         | 4  |
| Setting up the product               | 4  |
| Repairs                              | 4  |
| Power supply                         | 5  |
| 2 Overview                           | 5  |
| Top view                             | 5  |
| Front view                           | 5  |
| Rear view                            | 6  |
| Remote control                       | 6  |
| 3 Initial operation                  | 7  |
| Placement                            | 7  |
| Connect power supply                 | 8  |
| Prepare the remote control           | 9  |
| Power on and setup                   | 9  |
| Basic setup                          | 11 |
| 4 Use home screen                    | 12 |
| Access system settings               | 12 |
| Access online services               | 12 |
| Customize home screen wallpaper      | 13 |
| Screen navigation and keyboard input |    |
| 5 Bluetooth streaming                | 14 |
| 6 Connect to playback devices        | 15 |
| Connect to devices through HDMI      | 15 |
| Connect to devices through USB-C     | 15 |
| Connect to external wire speakers or |    |
| headphones                           |    |
| 7 Browse storage devices             |    |
| Copy files to the internal storage   |    |
| Play video from storage devices      |    |
| Play music from storage devices      |    |
| Play photo from storage devices      | 17 |

| 8   | Wireless projection                     | 18 |
|-----|-----------------------------------------|----|
| Sc  | reen mirroring for iOS devices and Mac  | 18 |
| Ca  | st video for iOS devices                | 18 |
|     | reen mirroring for Android devices/Wind |    |
|     | Change settings                         |    |
| La  | nguage and input settings               | 20 |
| Pic | ture settings                           | 20 |
| Po  | wer control settings                    | 20 |
| Re  | store default settings                  | 20 |
| Cle | ear memory storage                      | 20 |
| 10  | Service                                 | 21 |
| Bu  | ilt-in battery care                     | 21 |
| Cle | eaning                                  | 21 |
| Up  | date software                           | 21 |
| Tro | publeshooting                           | 22 |
| 11  | Appendix                                | 25 |
| Те  | chnical data                            | 25 |
| CE  | statement                               | 26 |
| FC  | C statement                             | 26 |
| Ot  | her notice                              | 27 |

# Introduction

# Dear customer

Thank you for purchasing this projector.

We hope you enjoy this product and the many functions it offers!

# About this user manual

The quick start guide supplied with this product allows you to start using this product quickly and easily. Detailed descriptions can be found in the following sections of this user manual.

Read the entire user manual carefully. Follow all safety instructions in order to ensure proper operation of this product (**see General safety information, page 4**). The manufacturer accepts no liability if these instructions are not followed.

## Symbols used

### Notice

### Troubleshooting

This symbol indicates tips that will help you in using this product more effectively and easily.

### DANGER!

### Danger of personal injury!

This symbol gives warning of danger of personal injury. Physical injury or damage can result from improper handling.

### CAUTION!

### Damage to the product or loss of data!

This symbol gives warning of damage to the product and possible loss of data. Damage can result from improper handling.

## What's in the box

- ① Quick Start Guide
- PicoPix Max projector (PPX620)
- ③ Tripod + ball mount attachment
- ④ Transport bag
- (5) 3x power plug adapter (EU, UK, US) and 1x power adapter
- 6 USB-C cable
- Remote control with 2 AAA batteries

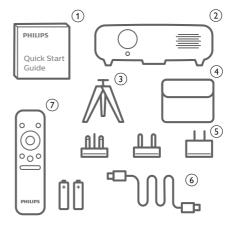

# **Customer service centre**

You can find the support hotline in the warranty card or online:

Web: www.philips.com/support

Mail: philips.projector.eu@screeneo.com

International Phone: +41 215 391 665

Please ask your provider for international call costs!

Access the electronic user manual at https://support.screeneo.com

Access the community forum at https://community.screeneo.com

# 1 General safety information

Take note of all warning and safety notes indicated. Do not make any changes or settings that are not described in this user manual. Incorrect operation, and improper handling can lead to physical injury, damage to the product or loss of data.

# Setting up the product

This product is for indoor use only. Place the product securely on a stable, flat surface. To help avoid possible injuries to persons or damage to the product itself, position all cables in such a way that no one will trip over them.

Do not operate the product in damp rooms. Never touch the mains cable or the mains connection with wet hands.

The product must have sufficient ventilation and must not be covered. Do not put the product in closed cabinets, boxes, or other enclosures when in use. Do not cover the lens during operation.

Protect the product from direct sunlight, heat, intense temperature fluctuations and moisture. Do not place the product in the vicinity of heaters or air conditioners. Observe the information on temperature listed in the technical data (**see Technical data, page 25**).

Prolonged operation of the product causes the surface to become warm hot. In case of overheating, the product automatically switches to standby mode.

Do not allow liquids to leak into the product. Turn off the product and disconnect it from the mains supply if liquids or foreign substances leaked into the product. Have the product inspected by an authorised service centre.

Always handle the product with care. Avoid touching the lens. Never place heavy or sharp objects on the product or on the power cable.

If the product gets too hot or emits smoke, shut it down immediately and unplug the power cable. Have your product checked by an authorised service centre. Keep the product away from open flames (e.g. candles).

The product has built-in battery. Do not dissemble and modify. The built-in battery should be replaced by qualified service staff only. Do not try to replace the built-in battery yourself. Incorrect handling of the battery or using the wrong type of battery can cause damage to the product or cause injury.

### DANGER!

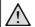

Risk of explosion with incorrect type of batteries!

There is a risk of explosion if the wrong battery type is used.

Do not expose the batteries (battery pack or embedded batteries) to excessive heat such as sunshine, or open fire.

Under the following conditions, a layer of moisture can appear inside the product which can lead to malfunctions:

- if the product is moved from a cold to a warm area;
- after a cold room is heated;
- when the product is placed in a damp room.

Proceed as follows to avoid any moisture buildup:

- 1 Seal the product in a plastic bag before moving it to another room, in order for it to adapt to room conditions.
- 2 Wait one to two hours before you take the product out of the plastic bag.

The product should not be used in a very dusty environment. Dust particles and other foreign objects may damage the product.

Do not expose the product to extreme vibrations. This may damage the internal components.

Do not allow children to handle the product without supervision. The packing materials should be kept out of the hands of children.

For your own safety, do not use the product during thunderstorms with lightning.

# Repairs

Do not repair the product yourself. Improper maintenance can result in injuries or damage to the product. The product must be repaired by an authorised service centre.

Please find the details of authorised service centres on the warranty card supplied with this product.

Do not remove the type label from this product, as this will void the warranty.

# Power supply

Use the supplied power adapter, or a compatible USB-C PD adapter of 60W or higher. The adapter must support 15V at 3A or 4A. 20V is not supported.

Check whether the mains voltage of the power supply matches the mains voltage available at the setup location. This product complies with the voltage type specified on the product.

The power outlet shall be installed near the product and shall be easily accessible.

The capacity of the built-in battery diminishes with time. If the product functions only with AC power supply, the built-in battery is defective. Contact an authorised service centre to replace the built-in battery.

### CAUTION!

Always use the U button to turn the projector off.

Turn off the product and unplug from the power outlet before cleaning the surface (**see Cleaning, page 21**). Use a soft, lintfree cloth. Never use liquid, gaseous or easily flammable cleaners (sprays, abrasives, polishes, alcohol). Do not allow any moisture to reach the interior of the product.

### DANGER!

### **Risk of eye irritation!**

This product is equipped with a high power LED (Light Emitting Diode), which emits very bright light. Do not look directly into the projector lens during operation. This could cause eye irritation or damage.

# 2 Overview

## Top view

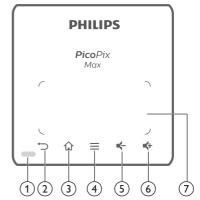

- 1 LED indication
- ② ∽
  - Return to a previous menu screen.
- 3 🕈
  - Access the home menu.

### (4) 🗮 (Android menu button)

- When browsing apps, access more options.
- When playing media, access more options.

### 5 🗲

Decrease volume.

6 📢

Increase volume.

7 Touchpad

### **Front view**

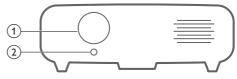

- ① Projection lens
- Autofocus camera Adjust image sharpness.

## **Rear view**

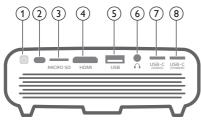

- 10
  - Press and hold for one second to switch the projector on or off.
  - When the projector is switched on, the LED turns blue. When the projector is switched off, the LED turns off.
  - When charging the projector, the LED turns red regardless of the projector switching on or off.
  - If the LED flashes red and blue, this indicates an incorrect or insufficient power supply voltage or current.
- 2 IR sensor
- Micro SD card slot

Connect to a Micro SD card for media play.

④ HDMI port

Connect to the HDMI output on a playback device.

5 USB-A port

Connect to a USB storage device for media play.

6

3.5 mm audio output; connect to external speakers or headphones.

⑦ USB-C (VIDEO)

Connect to the USB-C video output on a playback device.

(8) USB-C (POWER) Connect to the power supply.

**Remote control** 

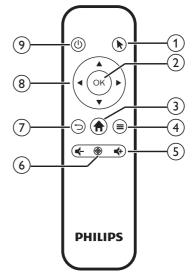

### 1

Enable the on-screen pointer and to click on items.

2 OK

Confirm a selection or entry.

3 🕈

Access the home menu.

### 

- When browsing apps, access more options.
- When playing media, access more options.
- 5 **4**/<del>4</del>-

Increase or decrease volume.

6 🏵

Activate auto-focus.

⑦ ℃

Return to a previous menu screen.

- (8) Navigation buttons
  - Navigate menu options.
  - Hide on-screen pointer.
- <u>ا</u> و

Press and hold for one second to switch the projector on or off.

# 3 Initial operation

# Placement

You can install the projector in the following configurations. Follow the guidelines below for different projector placement.

### Notice

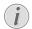

For overhead mounting on ceiling, purchase a projector mount recommended by an installation professional and follow the instructions that come with the mount.

Before mounting on the ceiling, make sure the ceiling can support the weight of the projector and mounting kit.

For ceiling installation, this product must be securely attached to the ceiling in accordance with the installation instructions. An improper ceiling installation may result in accident, injury or damage.

### Front table

1 Place the projector on a table in front of the projection screen. This is the most common way to position the projector for quick setup and portability.

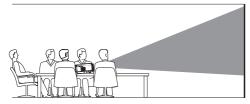

2 To adjust projection to the correct position, select ion the upper right of the home screen, and press **OK**, then go to *Projector Settings - Image - Ceiling - Front.* 

### Front ceiling

 Mount the projector on the ceiling with upside up in front of the projection screen. A projector mount is required to mount the projector on ceiling.

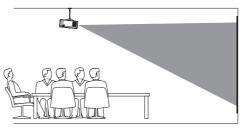

2 To adjust projection to the correct position, select in on the upper right of the home screen, and press OK, then go to Projector Settings - Image - Ceiling - Ceiling Front.

### Rear table

1 Place the projector on a table behind the projection screen. A special rear projection screen is required.

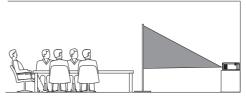

2 To adjust projection to the correct position, select it on the upper right of the home screen, and press **OK**, then go to *Projector Settings - Image - Ceiling - Rear.* 

### **Rear** ceiling

1 Mount the projector on ceiling with upside up behind the projection screen. To mount the projector on ceiling behind the screen, a projector mount and a special rear projection screen is required.

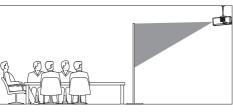

2 To adjust projection to the correct position, select 🔅 on the upper right of the home screen, and press **OK**, then go to *Projector Settings - Image - Ceiling - Ceiling Rear.* 

### **Tripod mount**

The projector comes with a tripod which allows more choices for placement through stabilizing the projector.

Locate the tripod socket on the bottom of the projector, then mount and secure the projector on the tripod.

### Notice

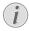

DO NOT mount the projector directly to the tripod. Use the included ball mount attachment.

## Connect power supply

The projector can be operated by either external power or built-in battery.

### CAUTION!

Always use the  $\bigcirc$  button to turn the projector on and off.

### Operation by external power

 Using the supplied USB-C cable, connect the USB-C (POWER) port on the projector to the supplied power adapter. Then connect the power adapter to the wall outlet.

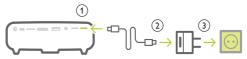

If needed, select an appropriate power plug for connecting to the wall outlet. To attach a supplied power plug to the power adapter, align the slots on the power plug with the two pins of the power adapter, then slide the power plug in.

### Operation by built-in battery

The projector can be also operated on built-in battery for portability.

### Charge the projector

Charge the projector for 1.5 hours before first use.

Charge the projector when the low battery icon appears in the projection screen.

- To charge the projector, connect the projector to an external power supply as described in the section of "Operation by external power".
- When charging, the LED on the projector turns red. When fully charged, the red LED turns off.
- When powered on, the external power will be used first to run the projector and unused power will charge the battery.
- For faster charging, charge while the projector is powered off.

### Notice

The capacity of the built-in battery diminishes with time. If the projector functions only with external power supply, the built-in battery is defective. Contact an authorised service centre to replace the built-in battery.

# Prepare the remote control

### CAUTION!

The improper use of batteries can lead to overheating, explosion, risk of fire and injury. Leaking batteries can possibly damage the remote control.

Never expose the remote control to direct sunlight.

Avoid deforming, dismantling or charging the batteries.

Avoid exposure to open fire and water.

Replace empty batteries immediately.

Remove the batteries from the remote control if not in use for long periods of time.

- 1 Open the battery compartment.
- 2 Insert the supplied batteries (type AAA) with correct polarity (+/- ) indicated.
- 3 Close the battery compartment.

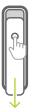

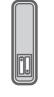

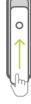

### Notice

When using the remote control, point the remote control at the IR sensor located on the back of the projector, and make sure there is no obstacle between the remote control and the IR sensor.

## Power on and setup

- 1 Press and hold () on the projector (or () on the remote control) for 1 second to switch the projector on or off.
  - When the projector is switched on, the LED on the projector turns blue if the projector is not being charged.
  - When charging, the LED on the projector turns red regardless of the projector switching on or off.

## Change screen size

The projection screen size (or size of images) is determined by the distance between the lens of the projector and the projection surface.

- The projection distance needs to be 1.2 times the width of your desired screen size.
- You can also use the digital zoom to reduce the screen size up to 80%. On the home screen, select to on the upper right of the home screen, and press OK, then go to Projector Settings - Image - Digital Zoom.

### Image focus adjustment

### Auto focus adjustment

The projector can automatically adjust image focus or clearness when you reposition the projector or the projected image is detected not clear.

To enable auto focus adjustment, select & on the upper right of the home screen, and press **OK**, then go to *Projector Settings - Image -Autofocus Settings*.

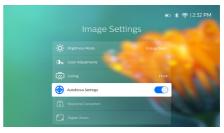

### Manual focus adjustment

Press ⊕ on the remote control to turn focus adjustment on, then press ◀/▶ on the remote control to adjust image clearness. After adjusting image clearness, press → to turn focus adjustment off.

### Image shape correction

### Auto correction (vertical keystone)

The projector can automatically correct the image to be rectangular when you tilt the projector upwards or downwards.

To enable auto vertical keystone correction, select to on the upper right of the home screen, and press **OK**, then go to *Projector Settings – Image – Keystone Correction – Auto Keystone Correction.* 

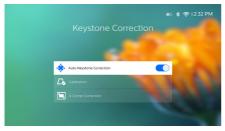

### Calibration

Correct the image to be rectangular when the projector is placed level, or if the auto keystone correction does not correct the image ideally. Perform image shape calibration as follows.

- 1 Place the projector on the floor, or a straight (level) surface.
- 2 Enable auto vertical keystone correction, select 🔅 on the upper right of the home screen, and press **OK**, then go to *Projector Settings – Image – Keystone Correction – Auto Keystone Correction.*
- 3 Select *Calibration* under *Keystone Correction*, then press **OK** to perform calibration.

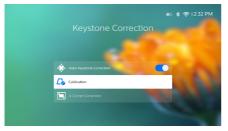

### Customized correction (4-corner correction)

You can manually adjust the image shape by re-positioning four corners of the projection image. This also lets you correct for left or right position of the projector.

- Select A on the upper right of the home screen, and press OK, then go to Projector Settings - Image - Keystone Correction -4-Corner Correction.
- 2 In the 4-corner correction interface, press **OK** to select an image corner, then press and hold **∢/** to adjust the horizontal positioning values, and **▲/**▼ to adjust the vertical positioning values. Repeat the same step to adjust positioning values of the other image corners if desired.

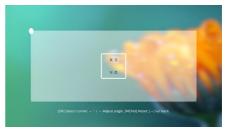

### Notice

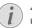

4-corner correction is not available when using HDMI or USB-C video input.

### Screen size adjustment (digital scalling)

You can manually reduce the screen size up to 80%.

- 1 Select 🔅 on the upper right of the home screen, and press **OK**, then go to *Projector Settings Image Digital Zoom.*
- 2 In the zooming interface, press ▲/▼ to adjust screen size with 80-100% scaling range.

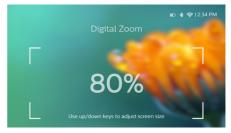

### Notice

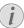

Digital zooming is not available when using HDMI or USB-C video input.

# **Basic setup**

### Step 1: set up the language

1 Select 🌤 on the upper right of the home screen, and press **OK**, then go to *Projector Settings - Language/Input*. The following *Language & Input* menu appears. Use the **Navigation buttons** and **OK** on the remote control to make changes.

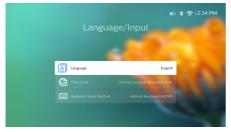

- Language: Select your desired language for on-screen menus.
- Time Zone: Select your time zone.
- Keyboard Input Method: Select English keyboard or other input methods.

# Step 2: activate on-screen pointer

Activate the on-screen pointer (mouse cursor) to replace the function of the **Navigation buttons** on the remote control. The on-screen pointer is useful when you input text through pop-up virtual keyboard, browse the Internet, or use some certain apps.

Before you can use the on-screen pointer, pair the remote control with the projector.

- Go to the Bluetooth settings interface. Select to not he upper right of the home screen, and press OK, then go to Projector Settings - Bluetooth On. Enable Bluetooth by selecting Switch Bluetooth if not enabled.
- 2 Press and hold **OK** and **-** on the remote control until the LED on the remote control flashes red. Bluetooth on the remote control is activated.
- 3 Select Scan for devices in the Bluetooth settings interface to search for Bleutooth devices available.
- 4 Select *Philips AirMote* from the Bluetooth device list, and press **OK**. Then the remote control is paired with the projector.

### To use on-screen pointer

- 1 When the remote control is paired with the projector, press ↑ on the remote control to display or cancel the on-screen pointer.
- 2 When the pointer (angled arrow) is displayed on the projection screen, move the remote control in the air then the pointer moves across the screen correspondingly.
- 3 Press the ► button on the remote control to confirm selection (the OK button is disabled).
- 4 The on-screen pointer is disabled if you press the **Navigation button** on the remote control. To enable the on-screen pointer again, press **▶**.

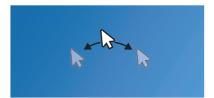

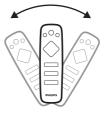

## Step 3: set up the Wi-Fi network

Set up the Wi-Fi network to access online applications and screen mirroring.

### What you need

- A wireless network router.
- For best wireless performance and coverage, use an 802.11n router ("Wi-Fi 4") and the 5 GHz band.
- Go to Wi-Fi settings. Select in the upper right of the home screen, and press OK, then go to Projector Settings Wi-Fi. Then select your network name from the network list.
- 2 The network password input bar and the virtual keyboard pop up.
  - To input your password, you can use the navigation buttons on the remote control, or use the on-screen pointer (see Step 2: activate on-screen pointer, page 11).
- 3 After you input the password for the network, select *Connect* on the screen to complete the Wi-Fi setup.

# 4 Use home screen

The home screen provides easy access to a wide range of Internet applications, setup and other useful features on the projector.

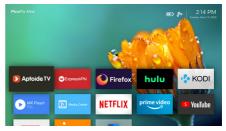

# Access system settings

You can access the system settings on the home screen.

- 1 Press the **Navigation buttons** on the remote control to select the 🔅 icon on the upper right of the home screen.
- 2 Press **OK** on the remote control to access the options, then select *Projector Settings* to access the system settings.

# Access online services

Some pre-loaded Internet applications are available on the home screen.

- Before access to the applications, make sure the projector is connected to Internet.
   Select in the upper right of the home screen, and press OK, then go to Projector Settings - Wi-Fi.
- Use the **Navigation buttons** and **OK** on the remote control to select and open an application.
- You may add or remove an application on the home screen by installing or uninstalling an application.
- To browse, search and install applications, access *Aptoide TV* app store on the home screen.
- To uninstall applications on the home screen, select an application, then press
   on the remote control to access the Uninstall option.

### Notice

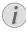

The Aptoide TV store apps come from 3rd party developers. Some apps may or may not work correctly. Only the preloaded apps have been tested by Philips.

# Customize home screen wallpaper

- 1 Select to access the settings options.
- 2 Select the *Change Wallpaper* option, then use the left and right arrow buttons on the screen to select a pre-saved picture as background on the home screen.

# Screen navigation and keyboard input

The projector provides several alternative methods for you to navigate across the projection screen and input text.

### Use the touchpad

The touchpad is located on the top of the projector. The touchpad area is identified with an angle mark on the four corners.

- Move your finger on the touchpad, then the on-screen pointer appears and moves in the same direction of your finger movement.
- To select an item on the projection screen, tap your finger on the touchpad.
- To scroll the screen, use two fingers and move them on the touchpad.
- To return to the previous screen interface level, press 
   (touch button) on the top of the projection.

### Use the AirMote control

Before you can use this feature, make sure that the remote control is paired with the projector for AirMote control (see Step 2: activate onscreen pointer, page 11).

### Use wired keyboard/mouse

 Simply connect the USB-A plug of your wired mouse or keyboard to the USB port on the projector.

- Use the keys on the keyboard for screen navigation, selection and text input, just like the keyboard operation with a computer.
- Use the buttons on the mouse for navigation and selection.

### Use Bluetooth Keyboard/mouse

- 1 Pair your Bluetooth keyboard or mouse with the projector as follows:
  - Select A on the upper right of the home screen, and press OK, then go to Projector Settings – Bluetooth On. Then enable Bluetooth by selecting Switch Bluetooth if not enabled.
  - In the Bluetooth settings interface of the projector, select your Bluetooth keyboard or mouse name from the Bluetooth device list.
- 2 After pairing, you can use the Bluetooth keyboard or mouse with the projector, just like the keyboard or mouse operation with a computer.

# 5 Bluetooth streaming

Through Bluetooth, you can wirelessly stream audio from the projector to a Bluetooth speaker.

Before you use the projector with a Bluetooth speaker for the first time, pair it with the Bluetooth speaker.

### Notice

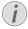

The effective operation range between the projector and the Bluetooth device is approximately 10 meters (30 feet).

The music streaming may be interrupted by any obstacles between the Bluetooth device and the projector.

Bluetooth streaming is not available when using HDMI or USB-C video input.

For better Bluetooth performance, use a 5 GHz Wi-Fi network.

- 1 Turn on your Bluetooth speaker.
- 2 On the projector, access the Bluetooth settings.

Select Select content of the home screen, and press **OK**, then go to *Projector Settings - Bluetooth On.* Then enable Bluetooth by selecting *Switch Bluetooth* if not enabled.

- 3 In the *Bluetooth* settings interface of the projector, select your Bluetooth speaker name from the Bluetooth device list.
- 4 The projector is connected to your Bluetooth speaker. Audio from the projector streams to your Bluetooth speaker.

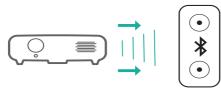

### Bluetooth re-connection

The projector is re-connected to the last connected speaker automatically when the connected speaker is turned on.

### Connection to a second Bluetooth speaker

You need to disable Bluetooth on the currently connected speaker, and then pair a second Bluetooth speaker with the projector.

# 6 Connect to playback devices

### Notice

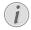

Make sure all devices are disconnected from the power outlet before establishing or changing any connections.

# Connect to devices through HDMI

Connect a playback device (e.g. a Blu-ray player, gaming console, camcorder, digital camera or PC) to the projector through HDMI connection. With this connection, images are shown on the projection screen, and audio is played on the projector.

1 Using an HDMI cable, connect the **HDMI** connector on the projector to the HDMI output on the playback device.

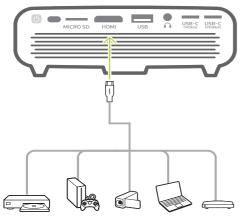

- 2 The projector automatically switches to HDMI input when HDMI connection is made.
- To select HDMI input manually, select on the upper right of the home screen, and press OK, then go to Projector Settings – Input Source – HDMI.

# Connect to devices through USB-C

Connect a USB-C device (e.g. a mobile phone, tablet or laptop) to the projector through USB-C connection. With this connection, images are shown on the projection screen, and audio is played on the projector.

1 Using a USB-C cable, connect the **USB-C** (VIDEO) connector on the projector to the USB-C port on the playback device.

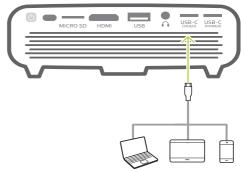

- 2 The projector automatically switches to USB-C input when USB-C connection is made.
- To select USB-C input manually, select on the upper right of the home screen, and press OK, then go to Projector Settings – Input Source – USB-C.

### Notice

i

The projector supports stereo audio format only. If no audio from the playback device is heard on the projector, check that the audio output format is set to stereo on the playback device.

The **USB-C (VIDEO)** port only accepts video signal. To connect other USB device (e.g. a thumb drive and keyboard), use the USB-A port.

# Connect to external wire speakers or headphones

Connect external speakers or headphones to the projector. With this connection, audio from the projector is played through the external speakers or headphones.

### DANGER!

### Danger of hearing damage!

Before connecting the headphones, turn down the volume on the projector.

Do not use the projector over a longer time at high volume – especially when using headphones. This could lead to hearing damage.

1 Using a 3.5 mm audio cable, connect the ∩ connector on the projector to the analogue audio input (3.5 mm jack, or red and white jacks) on the external speakers.

Or connect the  $\bigcap$  connector on the projector to your headphones.

 The speakers of the projector are deactivated automatically when the external speakers or headphones are connected to the projector.

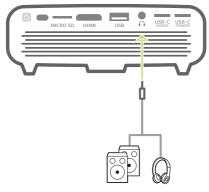

2 When connecting to the headphones, use the volume control on the remote control to adjust the volume to a comfortable level.

# 7 Browse storage devices

Through the projector, you can access and play the pictures, audio and video files stored on the local storage and connected storage devices (e.g. a USB flash drive, HDD, camcorder or digital camera).

- 1 Connect a USB storage device to the **USB** port on the projector.
  - Or connect a Micro SD card to the MICRO SD slot on the projector.

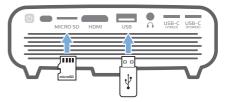

2 Select the File Manager icon on the home screen to access the files stored.

Or select 🔅 on the upper right of the home screen, and press **OK**, then go to *File Manager*.

- 3 Select your connected device or local storage when prompted for device selection.
- 4 The file browser is displayed. Use the **navigation buttons** and **OK** on the remote control to select and open files.

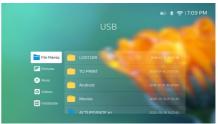

# Copy files to the internal storage

The projector has 16GB of internal storage. You may copy files from an external storage to the internal storage.

- Select a file or folder from the file browser, and press on the remote control to display the editing options, then select Copy to copy the file.
- 2 Press → to go back to the storage selection interface, and select *Internal* to access the internal storage. Navigate to a folder, and press → on the remote control to display the editing options, then select *Paste* to paste the file.

To cut or delete a file, select the file then press  $\blacksquare$  on the remote control to access the editing options.

# Play video from storage devices

- 1 Select a video file from the content browser, and press **OK**. Then select a video player from the app list to play video. We recommend "MX Player Pro" app to play video.
- 2 To control playback, use **OK** or **</>> >** on the remote control to pause/resume play or fast forward/backward (if applicable); or use the playback control bar displayed (if applicable).

During playback, press = on the remote control to access more play options and settings (e.g. play mode, screen format and audio track, etc.), then use **OK** and the **navigation buttons** on the remote control to make a selection.

# Play music from storage devices

- 1 Select a music file from the content browser, and press **OK**. Then select a music player from the app list to play music.
- 2 To control playback, use the playback control bar displayed (if applicable).

During play, press = on the remote control to access more play options (e.g. play mode), then use **OK** and the **navigation buttons** on the remote control to make a selection.

# Play photo from storage devices

- 1 Select a photo file from the file browser, and press **OK**. Then select a photo player from the app list to display the photo.
- 2 When a photo is displayed, use the **navigation buttons** on the remote control to rotate or select a photo (if applicable).

During play, press and the remote control to access more play options (if applicable), such as zoom in/out and music play, then use **OK** and the **navigation buttons** on the remote control to make a selection.

# 8 Wireless projection

This projector allows you to wirelessly mirror the following devices to the projection screen.

- iOS devices
- Mac
- Android devices
- Windows PC

# Screen mirroring for iOS devices and Mac

You can share the screen contents of your iOS device or Mac on the projection screen.

### What you need

- Turn on Wi-Fi on your iPhone/Mac
- Make sure the projector and your iPhone/ Mac are in the same Wi-Fi network.
- 1 Make sure that the iOS media receiver for AirPlay is enabled on the projector via the following:

Select Select contract select select select select select selector Settings - Mirroring - iOS - AirPlay. Once enabled, you do not need to enable it again later.

Or directly select the AirPlay icon on the home screen. The AirPlay icon appears when you move the on-screen pointer or press ▲ in the area above the app list on the home screen.

2 On your iPhone, access 'Control Center' by sliding the screen up, and select the 'Screen Mirroring' option. Then select the projector name under 'Screen Mirroring' to connect your iPhone to the projector.

Or on your Mac, access the screen mirroring option located on the top of the computer screen, then select the projector name to connect your Mac to the projector.

3 After successful connection, the screen contents of your iPhone/Mac are casted to the projection surface.

# Cast video for iOS devices

You can cast videos from your iOS device on the full projection screen.

### What you need

- Turn on Wi-Fi on your iPhone
- Make sure the projector and your iPhone/ Mac are in the same Wi-Fi network.
- 1 Make sure that the iOS media receiver for AirPlay is enabled on the projector via the following:

Select 🔅 on the upper right of the home screen, and press **OK**, then go to *Projector* Settings – Mirroring – iOS – AirPlay.

Or directly select the AirPlay icon on the home screen. The AirPlay icon appears when you move the on-screen pointer or press  $\blacktriangle$  in the area above the app list on the home screen.

2 View online video on your iPhone, and tap the TV icon on the video picture to access Apple TV mode. The video is now cast and played on the full projection screen.

### Notice

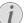

For better streaming performance, use a 5 GHz Wi-Fi network.

Copy-protected (DRM) content cannot be streamed.

## Screen mirroring for Android devices/Windows PC

You can share the screen contents of your Android device or Windows PC on the projection screen.

### What you need

- An Android device which supports Miracast (or Screen Mirroring). The feature name can be also known as Screencast, Screen Sharing, Wi-Fi Direct, and Wireless Display, etc. Not all Android devices have this feature. Refer to your device user manual for details.
- Turn on Wi-Fi on your Android device (or Windows PC).
- Make sure the projector and your Android device (or Windows PC) are in the same Wi-Fi network.
- 1 Select 🏶 on the upper right of the home screen, and press **OK**, then go to *Projector Settings Mirroring Android.* The projector starts searching Android devices (or Windows PC) for connection.

Or directly select the *Miracast* icon on the home screen. The *Miracast* icon appears when you move the on-screen pointer or press  $\blacktriangle$  in the area above the app list on the home screen.

- 2 On your Android device (or Windows PC), access the screen mirroring settings, and select the "Wireless Display" option. Then select the projector name under "Wireless Display" to connect your Android device (or Windows PC) to the projector.
- 3 After successful connection, the screen contents of your Android device (or Windows PC) are casted to the projection surface.
- Several minutes may be needed for the picture to appear after the streaming starts.

### Notice

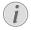

For better streaming performance, use a 5 GHz Wi-Fi network.

Copy-protected (DRM) content cannot be streamed.

Google Pixel Phones are not compatible with this Screen Mirroring system.

### Trademark notice

Apple, AirPlay and the AirPlay logo are trademarks or registered trademarks of Apple, Inc. in the US and other countries.

Google, Android and the Android logo are trademarks or registered trademarks of Google, Inc. in the US and other countries.

# 9 Change settings

This section helps you change the settings of the projector.

# Language and input settings

- 1 Select 🔅 on the upper right of the home screen, and press **OK**, then go to *Projector* Settings Language/Input.
- 2 Use the **Navigation buttons** and **OK** to select and change:
- Language: Select your desired language for on-screen menus.
- Time Zone: Select your time zone.
- Keyboard Input Method: Select English keyboard or other input methods.

# **Picture settings**

- 1 Select 🔅 on the upper right of the home screen, and press **OK**, then go to *Projector* Settings Image.
- 2 Use the **Navigation buttons** and **OK** to select and change:
- Brightness Mode: Select a predefined color brightness setting for picture and video display.
  - Energy Saver: Provide low color brightness for energy saving.
  - Normal: Provide normal color brightness.
  - *Presentation:* Provide high brightness, and improves text legibility.
- Color Adjustments: Adjust Brightness/ Contrast/Saturation/Sharpness with the values from 0 to 100.

Press  $\triangleleft/\triangleright$  to select an item, then press  $\triangleleft/\lor$  to adjust values.

- Ceiling: Select a direction of projection corresponding to particular placement of the projector.
- Autofocus Settings: Enable or disable autofocus function.
- Keystone Correction: Correct keystone or distorted images to be rectangular or square.
  - Auto Keystone Correction: Enable or disable auto correction of the image shape when tilting the projector upwards or downwards.
  - · Calibration: Perform this function if

the auto keystone correction does not correct the image shape ideally.

- 4-Corner Correction: Manually adjust the image shape. This function is not available when using HDMI or USB-C video input.
- Digital Zoom: Scale the projection image within the range from 80% to 100%. This function is not available when using HDMI or USB-C video input.

## **Power control settings**

- 1 Select to the upper right of the home screen, and press **OK**, then go to *Projector Settings Power*.
- 2 Use the **Navigation buttons** and **OK** to select and change:
- Shutdown: Turn off the projector immediately.
- Timed Shutdown: Select a time option or customize a period of time so that the projector turns off after the specified period.

# **Restore default settings**

- Select Section on the upper right of the home screen, and press OK, then go to Projector Settings - Software Update - Factory Reset.
- 2 Follow the on-screen instructions to start or cancel resetting.

### Notice

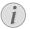

After resetting to the default settings, all the files and apps you installed are completely erased. Back up your files if you need to reset the projector.

## Clear memory storage

You can clear browsing history (such as cookies), installation package and system memory stored on the local storage.

- 1 Select December on the upper right of the home screen, and press **OK**, then go to *Projector Settings System Cleaner.*
- 2 Use the **Navigation buttons** and **OK** to select *Cleaner*.

# 10 Service

# Built-in battery care

The capacity of the built-in battery diminishes with time. You can prolong the life of the battery if you observe the following points:

- Without a power supply, the projector operates on the built-in battery. When the battery does not have sufficient power, the projector turns off. In this case connect the projector to the power supply.
- Charge the battery regularly. Don't store the projector with a completely discharged battery.
- If the projector is not used for several weeks, discharge the battery a little by using the projector before storing it.
- Keep the projector and the battery away from sources of heat.
- If the projector cannot be charged after connecting to the power supply, use a small pin to press the reset key (a small hole) located near the USB port of the projector.

### Note about deep discharge of battery

When the built-in battery is in deep discharge, it may take longer for the actual charging process to start. In this case, charge the projector for at least five hours before using it.

### DANGER!

Risk of explosion with incorrect type of batteries!

Do not try to replace the built-in battery yourself.

# Cleaning

### DANGER!

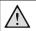

### Instructions for cleaning!

Use a soft, lint-free cloth. Never use liquid or easily flammable cleansers (sprays, abrasives, polishes, alcohol, etc.). Do not allow any moisture to reach the interior of the projector. Do not spray the projector with any cleaning fluids.

Wipe over the surfaces gently. Be careful that you do not scratch the surfaces.

## Cleaning the lens

Use a soft brush or lens cleaning paper for cleaning the lens of the projector.

### DANGER!

Do not use any liquid cleaning agents!

Do not use any liquid cleaning agents for cleaning the lens, to avoid damaging the coating film on the lens.

# Update software

The latest software of the projector can be found on www.philips.com/support for you to get the best features and support from the projector.

Before you update the software of the projector, check the current software version:

 Select Select on the upper right of the home screen, and press OK, then go to Projector Settings - About.

• .

### CAUTION!

Do not turn off the projector or remove the USB flash drive during the update.

### Update software through Internet

- 1 Connect the projector to the Internet.
- 2 Select Select on the upper right of the home screen, and press OK, then go to Projector Settings Software Update Software Update Check.
  - If an upgrade media is detected, you are prompted to start or cancel the update.
- 3 Follow the on-screen instructions to complete the update.

## Update software through USB

- 1 Check the latest software version on www. philips.com/support. Find your product (model number: PPX620), and locate 'Software and drivers'.
- 2 Download the zipped software file and save it in the root directory of the USB flash drive. Do not unzip the file.

- 3 Connect the USB flash drive to the USB port on the projector.
  - Recommend to use an external power for software update to ensure enough power supply.
- 4 Select A on the upper right of the home screen, and press OK, then go to Projector Settings Software Update Software Update Offline Upgrade.
- 5 Follow the on-screen instructions to complete the update.

## Power cycling

If a problem occurs that cannot be corrected with the instructions in this user manual, follow the steps given here.

- 1 Turn the projector off by holding down 也 for 1 second.
- 2 Wait at least ten seconds.
- 3 Turn the projector on again by holding down () for 1 second.
- 4 If the problem persists, please contact our technical service centre or your dealer.

| Problems                                                                         | Solutions                                                                                                    |
|----------------------------------------------------------------------------------|----------------------------------------------------------------------------------------------------|
| The projector cannot be turned on or powered.                                    | <ul> <li>Disconnect and reconnect the power cable, and<br/>try to turn the projector on again.</li> </ul>                                                                                                    |
|                                                                                  | <ul> <li>Low battery power. Connect the projector to an<br/>external power supply.</li> </ul>                                                                                                    |
|                                                                                  | <ul> <li>Use the original power adapter.</li> </ul>                                                                                                    |
|                                                                                  | <ul> <li>To power the projector using a USB-C PD adapter,<br/>the adapter must be 60W or higher and support<br/>15V at 3A or 4A (20V is not supported).</li> </ul>                                                                                 |
| The projector is charged slowly.                                                 | <ul> <li>When powered on, the external power will be<br/>used first to run the projector and unused power<br/>will charge the battery.</li> </ul>                                                                                                  |
|                                                                                  | <ul> <li>For faster charging, charge while the projector is<br/>powered off.</li> </ul>                                                                                                    |
| The projector turns itself off.                                                  | Low battery power.                                                                                                    |
|                                                                                  | • When the projector is running for a long period<br>of time, the surface becomes hot. Ventilate the<br>projector properly, with at least 30 cm clearness<br>around all the sides of the projector.                                                |
|                                                                                  | Check that the power cable is connected correctly.                                                                                                    |
| The LED on the projector flashes red and blue when connecting to external power. | <ul> <li>Incorrect or insufficient power supply voltage<br/>or current. Use the original power adapter, or a<br/>compatible USB-C PD adapter of 60W or higher.<br/>The adapter must support 15V at 3A or 4A (20V is<br/>not supported).</li> </ul> |
| The projector cannot be turned off.                                              | $\cdot$ Press and hold $\oplus$ longer than 30 seconds.                                                                                                    |
| Bluetooth or video streaming does not run smoothly.                              | <ul> <li>Make sure that the wireless network is not<br/>disturbed by microwave ovens, DECT phones, or<br/>other neighboring Wi-Fi devices.</li> </ul>                                                                                              |
|                                                                                  | <ul> <li>For better Bluetooth or Wi-Fi performance, use a<br/>5 GHz Wi-Fi network.</li> </ul>                                                                                                    |

# Troubleshooting

| Problems                                                                                                    | Solutions                                                                                                    |
|----------------------------------------------------------------------------------------------------|----------------------------------------------------------------------------------------------------|
| No image from the external HDMI device.                                                                               | <ul> <li>Disconnect the HDMI cable or switch off the HDMI device.</li> <li>Wait three seconds.</li> <li>Reconnect the HDMI cable or switch on the HDMI device again.</li> </ul>                                                                                                    |
| No sound from the external connected device.                                                                          | <ul> <li>Check the cables to the external device.</li> <li>Check that the sound is activated on the external device.</li> <li>Only the original cables from the device manufacturer may function.</li> </ul>                                                                                                    |
| No sound from external HDMI output device.                                                                            | On the HDMI output device, set the audio setting to Stereo (PCM).                                                                                                    |
| No sound when you connect your computer via HDMI cable.                                                               | Check that the sound is activated on the computer<br>and set to output to the projector.                                                                                                    |
| Only the home menu appears and not the image from the external device.                                                | <ul> <li>Check if the cables are connected to the correct sockets.</li> <li>Check that the external device is turned on.</li> <li>Check if the video output of the external device is turned on.</li> </ul>                                                                                                    |
| Only the home menu appears and not the image from the connected computer.                                             | Check if the resolution of the computer is set to 1080P.                                                                                                    |
| The projector cannot read the USB stick.                                                                              | <ul> <li>The projector does not support the exFAT file system.</li> <li>Format the USB stick in FAT format, then use it.</li> </ul>                                                                                                    |
| The projector does not react to remote control commands.                                                              | Check the batteries of the remote control.                                                                                                    |
| Measures to take if Screen Mirroring does<br>not work anymore after a firmware update<br>of an Android or iOS device? | <ul> <li>We recommend checking regularly for new<br/>firmware of your projector (see Update software,<br/>page 21).</li> </ul>                                                                                                    |
| Screen mirroring does not work with the available Android device.                                                     | <ul> <li>In order to allow screen mirroring, your device<br/>must support Miracast. Not all Android devices<br/>support this function. The function name can be<br/>also known as Screencast, Screen Sharing, WiFi<br/>Direct, Wireless Display, etc</li> <li>Please refer to the user manual of your Android<br/>device to check if this function is supported and<br/>how it can be enabled.</li> </ul> |

| Problems                                                                                                    | Solutions                                                                                                    |
|----------------------------------------------------------------------------------------------------|----------------------------------------------------------------------------------------------------|
| When I view videos, the sound or the<br>picture is sometimes distorted or the sound<br>is not synchronized to the picture. | <ul> <li>The available WiFi bandwidth is insufficient for sending the video flawlessly from the smartphone to the projector. This can happen if one or more WiFi networks operate in the same frequency range nearby. Certain IoT devices (e.g. ZigBee enabled devices) also operate in this frequency range.</li> <li>Your smartphone is not fast enough to compress the screen data and send it simultaneously over WiFi.</li> <li>Your smartphone may maintain parallel connections to your home network and the projector. This will reduce the available bandwidth. Disabling temporarily the connection to your home network may help.</li> </ul> |
| The temperature of the projector's surface is warm.                                                                        | <ul> <li>For this projector it is normal to generate<br/>moderate heat during operation.</li> </ul>                                                                                                    |
| What to do if the projector does not work when connecting to a notebook PC?                                                | <ul> <li>Check that the HDMI cable is plugged in correctly.</li> <li>Make sure that the notebook PC has been<br/>switched to projector display.</li> </ul>                                                                                                    |

# 11 Appendix

# **Technical data**

### Technology/optical

| Display technologyDLP<br>Light sourceLED<br>Resolution (with E-Shift technology)                                                                | ······································                                                                                    |
|----------------------------------------------------------------------------------------------------|----------------------------------------------------------------------------------------------------|
| Resolution (with E-Shift technology)                                                                                                    | Display technologyDLP                                                                                                    |
|                                                                                                    | Light sourceLED                                                                                                    |
| LED lifetime last over 30,000 hours<br>Contrast ratio                                                                                           |                                                                                                    |
| Contrast ratio                                                                                                    | Resolution supported4K pixel                                                                                              |
| Aspect ratio                                                                                                    | LED lifetime last over 30,000 hours                                                                                       |
| Throw ratio                                                                                                    | Contrast ratio 10,000:1                                                                                                   |
| Screen size (diagonal)                                                                                                    | Aspect ratio16:9                                                                                                    |
|                                                                                                    | Throw ratio                                                                                                    |
| Screen distance                                                                                                    | Screen size (diagonal)                                                                                                    |
| Focus adjustmentauto<br>4-corner correctionyes<br>Digital zoomyes<br>Integrated media playeryes<br>Built-in touchpadyes<br>Internal memory16 GB |                                                                                                    |
| Operating system Android                                                                                                    | Focus adjustmentauto<br>4-corner correctionyes<br>Digital zoom yes<br>Integrated media playeryes<br>Built-in touchpad yes |

### Sound

| Internal speaker2 | x 4W |
|-------------------|------|
|-------------------|------|

### Connection

- Bluetooth.....Bluetooth 5.0, connect external speaker
- Connectivity 2x USB Type-C (power and video), 1x USB-A, 1x HDMI, 1x Micro SD

### Power source

Power adapter..... Input: 100-240V~, 50-60Hz, 1.5A (max) PD output: DC 5V, 3A; DC 9V, 3A; DC 12V, 3A; DC 15V, 4A; DC 20V, 3 .25A Power output: 65W

Built-in battery...... 16500 mAh .....last up to 180 minutes

### Product details

| Dimensions (W × D × H)136 x 134 > | ( 47,5 mm  |
|-----------------------------------|------------|
| 5.35 x 5.28 x 1                   | .87 inches |
| Weight                            | 0.85 kg    |
| Operating temperature10           | °C - 35 °C |
| Storage temperature               | < 60 °C    |

### Package content

PicoPix Max projector, remote control with 2 AAA batteries, USB-C cable, AC adapter, power plugs (EU, UK, US), tripod + ball mount attachment, travel pouch, Quick Start Guide

# **CE** statement

- The product shall only be connected to a USB interface of version USB 2.0 or higher.
- Adapter shall be installed near the equipment and shall be easily accessible.
- The operating temperature of the EUT can't exceed 35°C and shouldn't be lower than 5°C.
- The plug is considered as disconnect device of adapter.
- The UNII Band 5150-5250 MHz is for indoor use only.
- The device complies with RF specifications when the device is used at 20 cm from your body.

Hereby, Screeneo Innovation SA declares that this product is in compliance with essential requirements and other relevant provisions of Directive 2014/53/EU.

# CE

The Declaration of Compliance can be consulted on the site www.philips.com.

| Frequency bands    | Maximum output<br>power |
|--------------------|-------------------------|
| BT EDR (EIRP)      | 9.09 dBm                |
| BT BLE (EIRP)      | 4.85 dBm                |
| WiFi 2.4GHz (EIRP) | 17.88 dBm               |
| WiFi 5GHZ (EIRP)   | 17.89 dBm               |

# FCC statement

### 15.19 Labeling requirements.

This device complies with part 15 of the FCC Rules. Operation is subject to the following two conditions: (1) This device may not cause harmful interference, and (2) this device must accept any interference received, including interference that may cause undesired operation.

### 15.21 Information to the user.

Any changes or modifications not expressly approved by the party responsible for compliance could void the user's authority to operate the equipment.

### 15.105 Information to user.

This equipment has been tested and found to comply with the limits for a Class B digital device, pursuant to Part 15 of the FCC Rules. These limits are designed to provide reasonable protection against harmful interference in a residential installation. This equipment generates, uses and can radiate radio frequency energy and, if not installed and used in accordance with the instructions, may cause harmful interference to radio communications. However, there is no guarantee that interference will not occur in a particular installation. If this equipment does cause harmful interference to radio or television reception, which can be determined by turning the equipment off and on, the user is encouraged to try to correct the interference by one or more of the following measures:

- Reorient or relocate the receiving antenna.
- Increase the separation between the equipment and receiver.
- Connect the equipment into an outlet on a circuit different from that to which the receiver is connected.
- Consult the dealer or an experienced radio/ TV technician for help.

During operation, the separation distance between the user and the antenna shall be at least 20 cm. This separation distance will ensure that there is sufficient distance from a properly installed externally-mounted antenna to satisfy the RF exposure requirements.

FCC ID: 2ASRT-PPX620

# Other notice

Preservation of the environment as part of a sustainable development plan is an essential concern of Screeneo Innovation SA. The desire of Screeneo Innovation SA is to operate systems respecting the environment and consequently it has decided to integrate environmental performances in the life cycle of these products, from manufacturing to commissioning use and elimination.

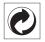

**Packaging:** The presence of the logo (green dot) means that a contribution is paid to an approved national organisation to improve package recovery and recycling infrastructures. Please respect the sorting rules set up locally for this kind of waste.

**Batteries:** If your product contains batteries, they must be disposed of at an appropriate collection point.

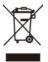

**Product:** The crossed-out waste bin symbol on the product means that the product belongs to the family of electrical and electronic equipment. In this respect, the European regulations ask you to dispose of it selectively:

- At sales points in the event of the purchase of similar equipment.
- At the collection points made available to you locally (drop-off centre, selective collection, etc.).

In this way you can participate in the reuse and upgrading of Electrical and Electronic Equipment Waste, which can have an effect on the environment and human health.

The paper and cardboard packaging used can be disposed of as recyclable paper. Have the plastic wrapping recycled or dispose of it in the non-recyclable waste, depending on the requirements in your country.

**Trademarks:** The mentioned references in this manual are trademarks of the respective companies. The lack of the trademarks <sup>®</sup> and <sup>™</sup> does not justify the assumption that these dedicated terminologies are free trademarks. Other product names used herein are for identification purposes only and may

be trademarks of their respective owners. Screeneo Innovation SA disclaims any and all rights in those marks.

Neither Screeneo Innovation SA nor its affiliates shall be liable to the purchaser of this product or third parties for damages, losses, costs, or expense s incurred by the purchaser or third parties as a result of accident, misuse, or abuse of this product or unauthorised modifications, repairs, or alterations to this product, or failure to strictly comply with Screeneo Innovation SA operating and maintenance instructions.

Screeneo Innovation SA shall not be liable for any damages or problems arising from the use of any options or any consumable materials other than those designated as original Screeneo Innovation SA/PHILIPS products or Screeneo Innovation SA/PHILIPS approved products.

Screeneo Innovation SA shall not be held liable for any damage resulting from electromagnetic interference that occurs from the use of any interface cables other than those designated as Screeneo Innovation SA/PHILIPS products.

All rights reserved. No part of this publication may be reproduced, stored in a retrieval system or transmitted in any form or by any means, electronic, mechanical, photocopying, recording, or otherwise, without the prior written permission of Screeneo Innovation SA. The information contained herein is designed only for use with this product. Screeneo Innovation SA. is not responsible for any use of this information as applied to other devices.

This user manual is a document that does not represent a contract.

Errors, printing errors and changes are reserved. Copyright © 2020 Screeneo Innovation SA.

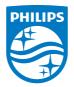

PHILIPS and the PHILIPS' Shield Emblem are registered trademarks of Koninklijke Philips N.V. used under license. This product was brought to the market by Screeneo Innovation SA., further referred to in this document as Screeneo Innovation SA., and is the manufacturer of the product. 2020 © Screeneo Innovation SA. All rights reserved.

Headquarters: Screeneo Innovation SA. Route de Lully 5C 1131 - Tolochenaz – Switzerland www.philips.com/welcome

PicoPix Max EN